# **3. Opmaak van documenten**

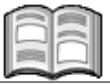

In sommige teksten is het overzichtelijker om schema's en opsommingen te gebruiken. In *Word 2010* kunt u deze opmaak gemakkelijk toepassen met behulp van tabstops en opsommingstekens. Deze kunt u geheel naar wens uitlijnen.

Het overkoepelende niveau van opmaak voor een tekst is de opmaak van de documenten. Een tekst voorzien van een mooi lettertype en goed indelen in alinea's is belangrijk. Maar ook een goede pagina-opmaak is belangrijk voor een prettig leesbaar eindresultaat.

Bij pagina-opmaak gaat het vooral om de verdeling van de tekst over de pagina. Zo zijn er de marges, die aangeven hoeveel wit er tussen de rand van het papier en de tekst zit. Zo'n marge zorgt er niet alleen voor dat de tekst mooi op het papier komt te staan, maar kan ook belangrijk zijn als u de pagina's wilt inbinden.

Voor de leesbaarheid van een groter document zijn paginanummers en kop- en voetregels onmisbaar. In *Word 2010* kunt u die allemaal aan een document toevoegen in vele verschillende variaties.

In dit hoofdstuk leert u:

- teksten indelen met tabs:
- opsommingen maken;
- tekstbestanden invoegen;
- pagina-eindes opgeven;
- pagina-instelling staand of liggend;
- papierformaat instellen;
- marges instellen:
- voorpagina toevoegen;
- kop- en voetteksten instellen;
- paginanummers invoegen;
- stijlen gebruiken;
- opmaak kopiëren.

### **Let op!**

Om alle oefeningen in dit boek te kunnen uitvoeren, moeten de bijbehorende oefenbestanden vanaf de website bij dit boek **www.basisboeken.nl/word2010** zijn gedownload naar uw computer in de map (*Mijn*) *Documenten*. Lees in *Bijlage A Downloaden van de oefenbestanden* hoe u dit doet.

### **3.1 Tekst indelen met tabs**

Om overzichten en lijsten in een document op te maken, kunt u in *Word* handig

Tab 士

gebruikmaken van de **-toets op het toetsenbord. Daarmee plaatst u tekst** op een vaste plaats op de regel. Welke plaats dat is, hangt af van de ingestelde *tabstops*.

In een standaard *Word*-document zijn al tabstops ingesteld op iedere 1,25 cm. Dit kunt u zien op de liniaal:

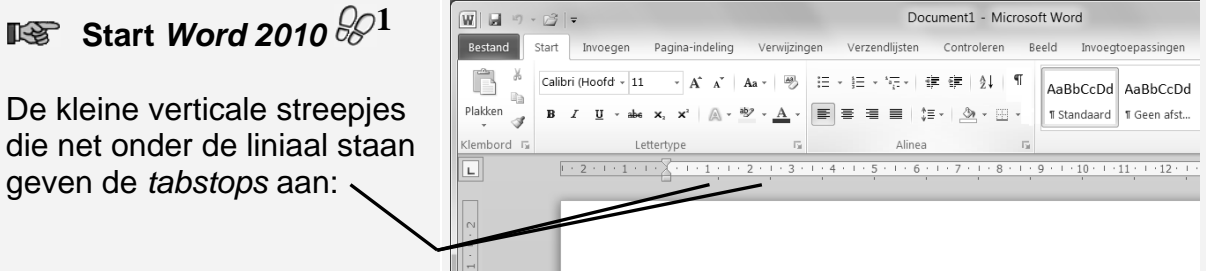

Voor het werken met dit hoofdstuk is het handig als de tekstafbakeningen aan staan. Dit doet u als volgt:

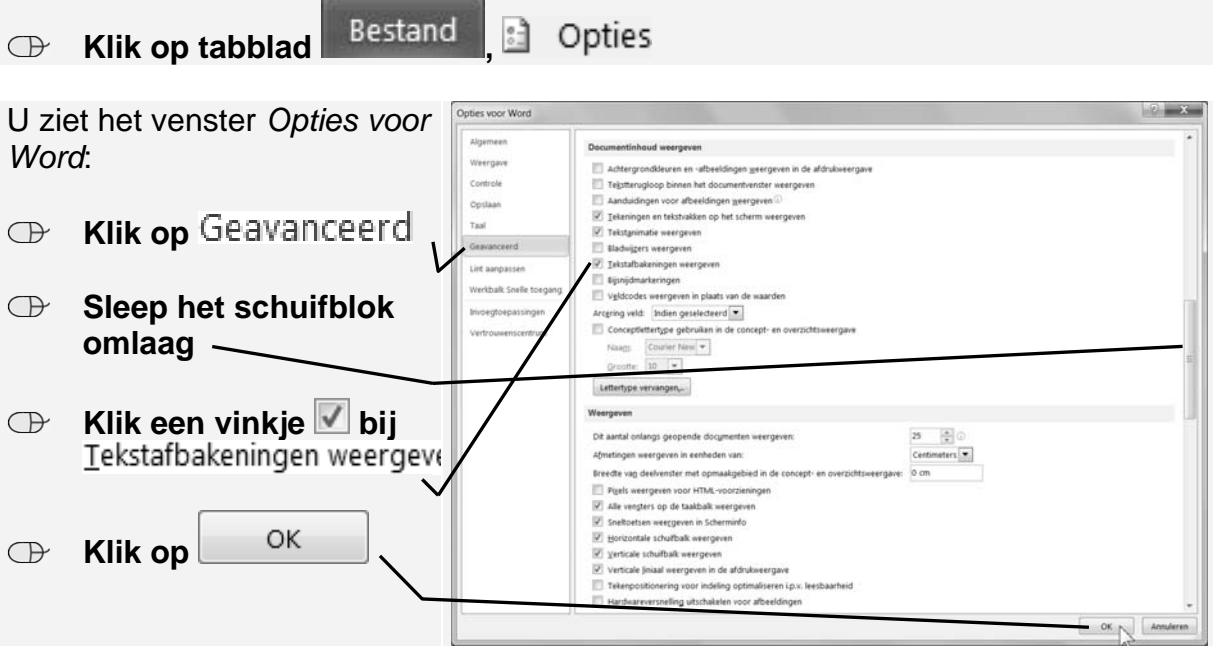

U ziet nu een stippellijn om het tekstblok. U gaat de instelling van de standaardtabs aanpassen:

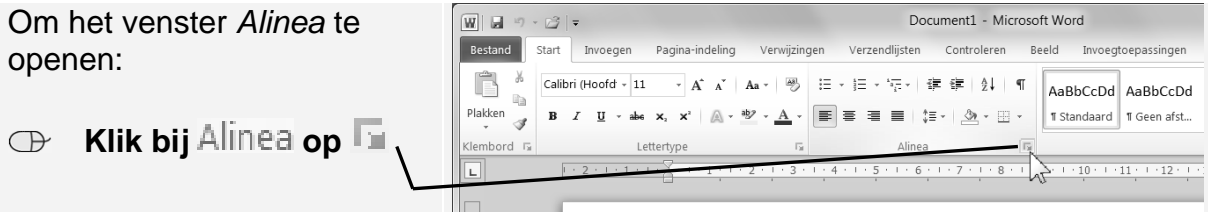

*© 2010 Visual Steps™ - www.visualsteps.nl. Dit is een voorbeeldhoofdstuk uit de Visual Steps-titel Basisboek Word 2010 – ISBN 978 90 5905 386 1* 

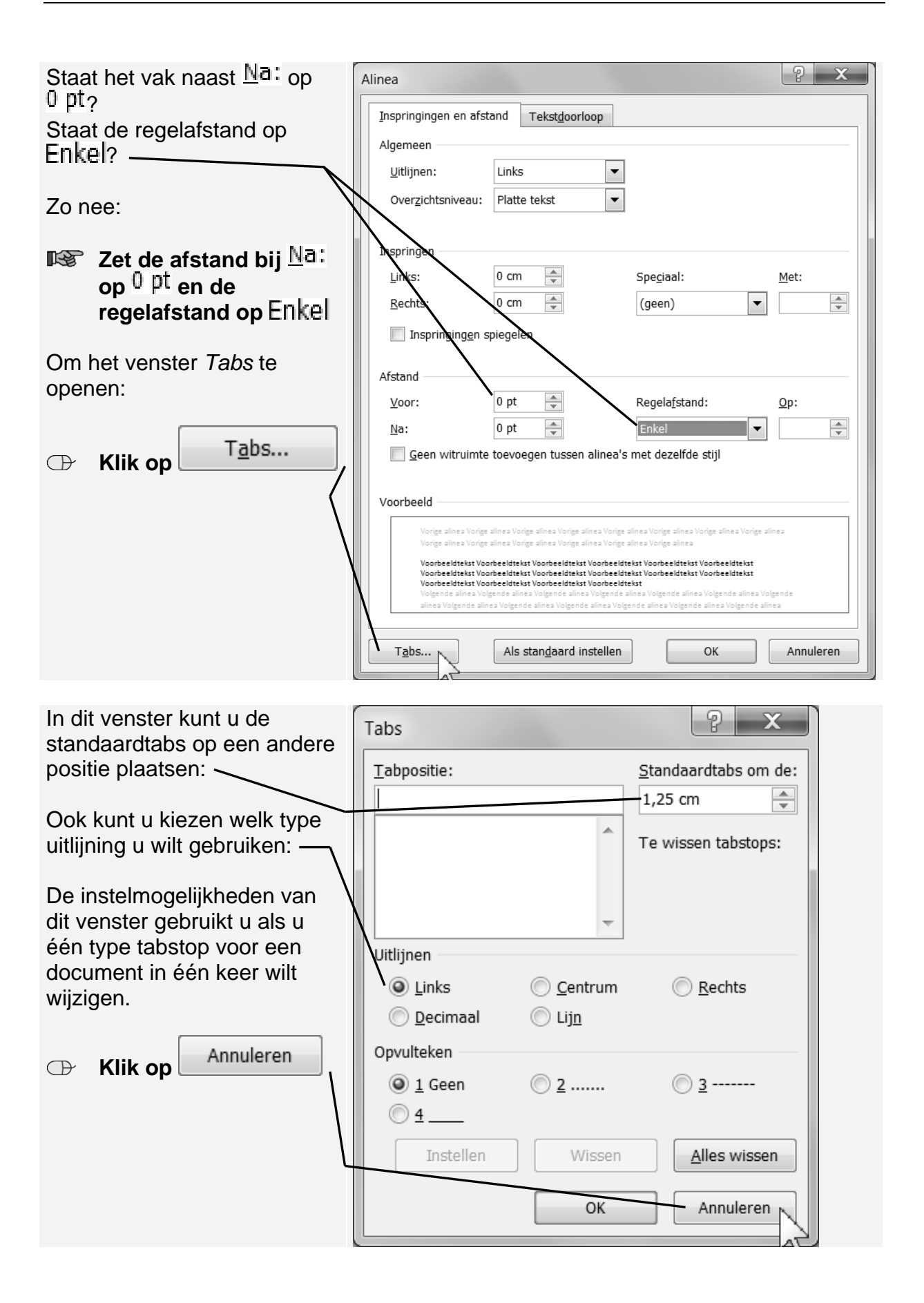

*© 2010 Visual Steps™ - www.visualsteps.nl. Dit is een voorbeeldhoofdstuk uit de Visual Steps-titel Basisboek Word 2010 – ISBN 978 90 5905 386 1* 

## **Tip**

#### **Venster Tabs openen**

Het venster *Tabs* kunt u ook openen door te dubbelklikken op een tab op de liniaal.

Als u meer soorten tabs op een alinea wilt toepassen, gebruikt u een andere manier van instellen. *Word* heeft verschillende soorten tabs beschikbaar:

- **L** links uitlijnende tab: deze tab wordt bijvoorbeeld gebruikt om tekstgegevens in kolommen onder elkaar te plaatsen, bijvoorbeeld een adreslijst;
- $\blacktriangle$  tab voor centreren: hiermee zet u tekst midden boven een overzicht, kolom, enzovoort;
- **I** rechts uitlijnende tab: deze tab is vooral bedoeld om getallen recht onder elkaar te zetten;
- $\blacktriangleright$  decimale tab: wordt gebruikt om geldbedragen of andere getallen met een komma uit te lijnen op die komma;
- *I* lijntab: hiermee kunt u een verticale lijn plaatsen in een regel.

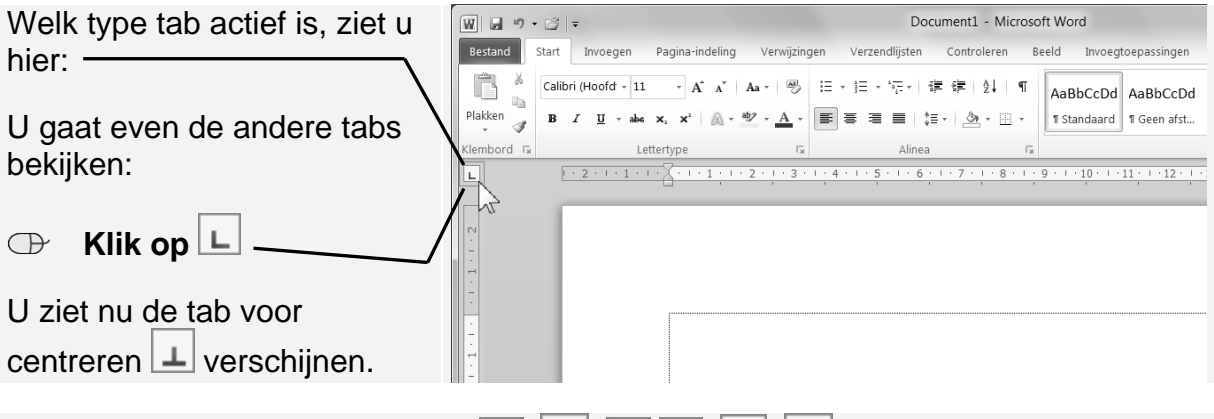

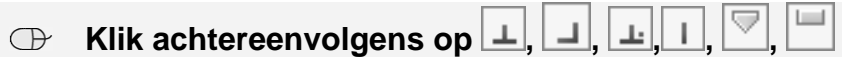

Met de laatste twee pictogrammen in deze rij kunt u het volgende bewerkstelligen:

- eerste regel van de alinea laten inspringen;
- verkeerd-om inspringen; hierbij wordt de eerste regel van de alinea tegen de kantlijn geplaatst en de volgende regels springen in.

Deze opties zijn verwant aan de tabs en worden automatisch toegepast op de regels van een alinea.

U ziet weer de links uitlijnende tab. Om met tabs te kunnen werken, moet u eerst de tabstop instellen. Dat is de plaats in het document waar uitgelijnd wordt. In de volgende oefening gaat u dit uitproberen.

Voordat u daaraan begint, wijzigt u het lettertype in *Arial*:

### **IS Stel als lettertype Arial in**  $\mathbb{S}^{17}$

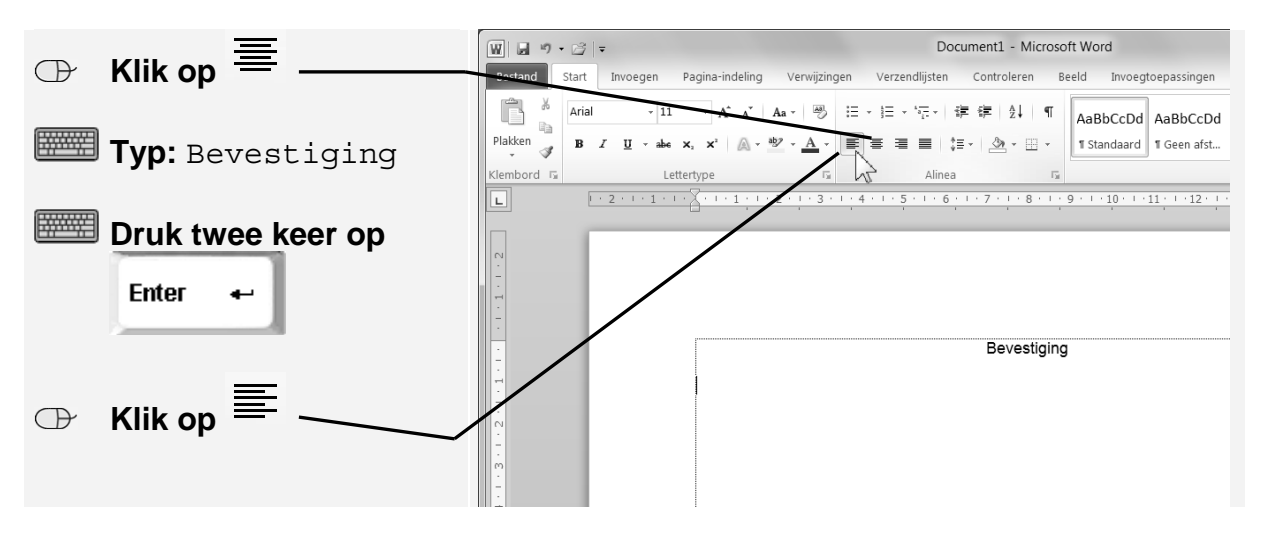

U gaat een overzicht met de volgende kolommen maken:

- naam
- voorletters
- leeftiid
- prijs

Als eerste stelt u een links uitlijnende tabstop in voor de kolom met de namen:

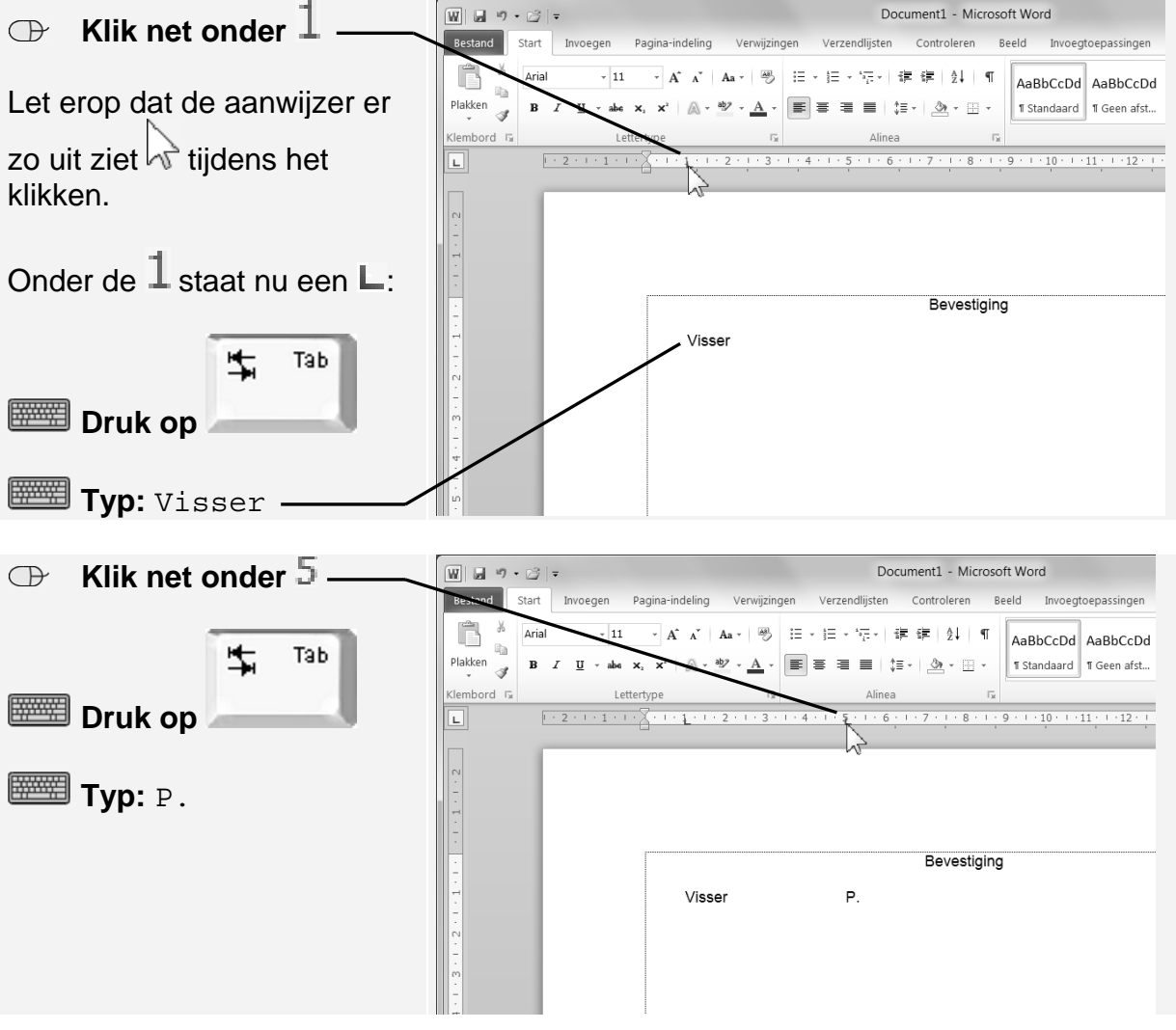

*© 2010 Visual Steps™ - www.visualsteps.nl. Dit is een voorbeeldhoofdstuk uit de Visual Steps-titel Basisboek Word 2010 – ISBN 978 90 5905 386 1*